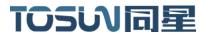

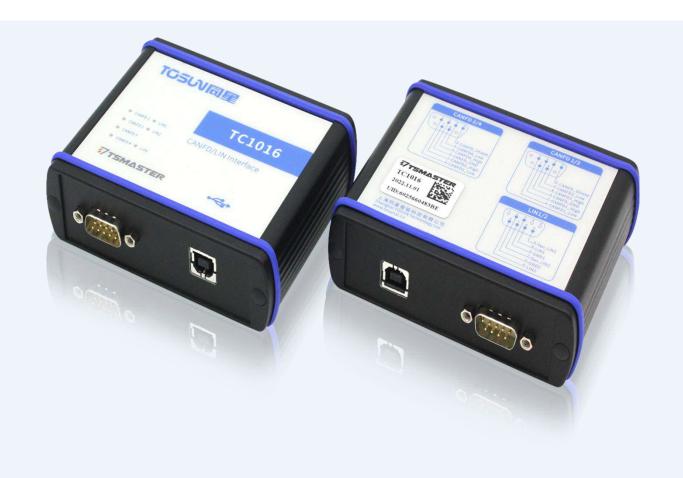

# **Hardware IFU-TC1016**

Version: V1.10 | English

tosunai.com

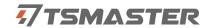

#### Document Revision History:

| Documentation<br>Edition | date     | Update content      | remarks |
|--------------------------|----------|---------------------|---------|
| V1.00                    | 2023.5.5 | Create a document   |         |
| V1.10                    | 2023.7.5 | Modify the document |         |

#### Copyright information

Shanghai TOSUN Technology LTD

6 / 8,4801, Jiading District, Shanghai

In line with the principle of providing better service to users, Shanghai TOSUN Technology LTD (hereinafter referred to as "TOSUN Technology") will present detailed and accurate product information to users as much as possible in this manual. However, since the content of this manual has a certain timeliness, the TOSUN Technology can not fully guarantee the timeliness and applicability of the document at any time period.

The information and data in this user manual are subject to change without notice. In order to get the latest version, please visit the official website of the company or contact the staff. Thank you for your tolerance and support! Any part of this manual shall not be reproduced in any form or in any manner without written permission of TOSUN Technology.

@ Copyright 2023, Shanghai TOSUN Technology LTD. All rights reserved.

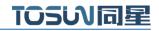

#### catalogue

| 1. Product profile                                                   | 1  |
|----------------------------------------------------------------------|----|
| 1.1 Product Overview                                                 | 1  |
| 1.2 Typical applications                                             | 1  |
| 1.3 Functions and parameters                                         | 1  |
| 1.3.1 Functional characteristics                                     | 1  |
| 1.3.2 Technical parameters                                           | 2  |
| 1.3.3 Electrical parameters                                          | 3  |
| 1.4 Shipping list                                                    | 3  |
| 2. Hardware interface description                                    | 4  |
| 2.1 Description of the hardware interface                            | 4  |
| 2.2 LED indicator light instructions                                 | 5  |
| 3. Quick use                                                         | 6  |
| 3.1 Download and install the TSMaster host computer                  | 6  |
| 3.2 Connect devices and configure channels                           | 8  |
| 3.3 Message sending                                                  | 9  |
| 3.4 Help with documentation and video teaching                       | 10 |
| 3.5 TSMaster API Secondary development                               | 11 |
| 3.5.1 Python calls the dynamic library                               | 11 |
| 3.5.2 C calls the dynamic library                                    | 12 |
| 3.5.3 Example of the calling of the interface                        | 12 |
| 3. 6 Sample Works                                                    | 15 |
| 4. Inspection and maintenance                                        | 16 |
| 5. Common questions and answers                                      | 18 |
| 5.1 The line is connected correctly but cannot communicate properly: | 18 |
| 5.2 Inconvenient message observation and signal filtering:           | 19 |
| 5.3 How to load the database:                                        | 20 |
| 5.4 How to automatically record the message messages:                | 20 |
| 5.5 How to replay messages (offline and online playback):            | 21 |
| 6. Appendix                                                          | 22 |
| 6.1 CAN 2.0 Standard Frame:                                          | 22 |
| 6.2 CAN 2.0 Expansion Frame:                                         | 23 |
| 6.3 CAN DB9 One-in-two wire harness definition                       | 24 |
| 6.4 matters need attention                                           | 24 |
| 7. Disclaimer                                                        | 25 |

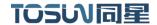

## 1. Product profile

#### 1.1 Product Overview

TC1016 is a multi-channel CANFD and LIN bus interface device launched by TOSUN Intelligence, CANFD bus rate support up to 8M bps, LIN support rate  $0 \sim 20$  Kbps, the product uses high-speed USB2.0 interface and PC connection, Windows and Linux system free drive design makes the device has excellent system compatibility.

With powerful TSMaster software, support loading DBC and ARXML database files, can easily monitor, analyze, simulate CAN FD / LIN bus data, can also support UDS diagnosis, ECU brush, CCP / XCP calibration and other functions.

Can be used for the secondary development API of Windows and Linux, can support various development environments, such as C + +, C #, LabView, Python, etc., convenient integration into various test systems, efficient and easy to use.

### 1.2 Typical applications

- ✓ Multi-channel CAN FD / CAN / LIN bus data acquisition
- ✓ Domain Controller Test
- ✓ Various automated test systems

### 1.3 Functions and parameters

#### 1.3.1 Functional characteristics

- ✓ us (microsecond) level hardware message timestamp to meet higher order requirements.
- ✓ High-speed USB2.0 interface, Windows system, Linux system drive-free design, with excellent system compatibility.
- ✓ CAN channel DC2500V sequestration.
- ✓ Automotive grade design, support LDF, dbc file, a2l file, blf file, asc file, arxml file.
- ✓ CAN channel port rate 125 Kbps--1Mbps tunable.
- ✓ The LIN bus master and slave nodes can be software configured.
- ✓ Support for blf, asc format data recording and offline / online playback.
- ✓ UDS diagnosis and CCP and XCP calibration can be supported.
- ✓ Support for the UDS-based Flash Bootloader.
- ✓ LIN bus UDS based diagnosis can be supported.
- ✓ Support for information security testing.

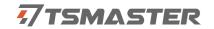

- ✓ Support Windows, Linux system secondary development interface.
- ✓ Built-in 120 euro terminal resistance can be used in software configuration.
- ✓ Loadable TSMaster software all charge license

## 1.3.2 Technical parameters

| channel                                  | 4 * CAN FD /2 * LIN                                                                         |
|------------------------------------------|---------------------------------------------------------------------------------------------|
| PC terminal                              | High-speed of USB2.0                                                                        |
| interface                                | Tright-speed of USB2.0                                                                      |
| The CAN / LIN                            | DB9                                                                                         |
| terminal interface                       |                                                                                             |
| drive                                    | Windows, Linux system free drive design, with excellent system compatibility                |
| cache                                    | Hardware cache, each channel sends buffer support to 1000 frames CAN / CANFD                |
| CAN                                      | Support CAN2.0A, B protocol, comply with ISO11898-1 specification, port rate 125 Kbps—1Mbps |
| CAN FD                                   | Support for ISO and non-ISO standard CAN FD, port rate 125 Kbps-8Mbps                       |
| LIN                                      | Support LIN 1.3 and 2.0, Porter rate 0—20 Kbps                                              |
| dispatch list                            | Support LDF files and run the schedule, or you can configure the schedule yourself          |
| Time stamp accuracy                      | lus, the hardware message timestamp, to meet the high-order requirements                    |
| terminal resistance                      | Built-in 120 euro terminal resistance can be used in software configuration                 |
| Send a message per second *              | Maximum of 20000 frames / s                                                                 |
| Receipt of message messages per second * | Maximum of 20000 frames / s                                                                 |
| Isolation voltage                        | CAN channel DC 2500V isolation, electrostatic grade contact discharge $\pm$ 8KV             |
| power supply mode                        | USB power supply, and LIN communication needs external power supply                         |
| Case material                            | aluminium product                                                                           |
| size                                     | 100mm*80mm*30mm                                                                             |
| working<br>temperature                   | -40°C∼80°C                                                                                  |
| Working humidity                         | 10% ~ 90% (no condensation)                                                                 |
| work environment                         | Stay away from the corrosive gases                                                          |

<sup>\*</sup> Single-channel 1Mbps, 0-byte data domain case

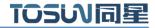

## 1.3.3 Electrical parameters

|            |                     |                      | least | representative | crest |      |
|------------|---------------------|----------------------|-------|----------------|-------|------|
| parameter  |                     | test condition       | value | value          | value | unit |
| working    | USB supply          |                      |       |                |       |      |
| voltage    | electricity         | full load *          | 5.08  | 5.10           | 5.12  | V    |
| working    | USB supply          |                      |       |                |       |      |
| current    | electricity         | full load *          | 0.43  | 0.46           | 0.48  | A    |
|            | USB supply          |                      |       |                |       |      |
| power      | electricity         | full load *          | 2.18  | 2.35           | 2.46  | W    |
|            | Bus pin pressure    |                      |       |                |       |      |
|            | resistance          | CANH, CAHL           | -42   |                | 42    | V    |
|            |                     | Enable terminal      |       |                |       |      |
|            | terminal resistance | resistance           |       | 120            |       | Ω    |
|            |                     | The leakage          |       |                |       |      |
| CAN joggle | Isolation and       | current is less than |       |                |       |      |
|            | pressure resistance | 1 mA                 | 2500  |                |       | VDC  |
|            | Bus pin pressure    |                      |       |                |       |      |
|            | resistance          | LIN0、LIN1            | 0     |                | 24    | V    |
| LIN joggle | VBAT voltage        |                      | 5     | 12             | 35    | V    |

## 1.4 Shipping list

- ✓ TC1016 Host machine
- ✓ USB cable
- ✓ DB9 mother head one-in-two signal lines \* 2
- ✓ DB9 one-in-five banana head LIN wire harness

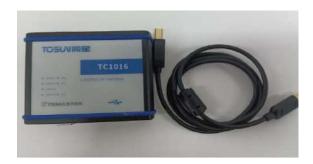

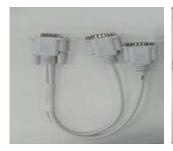

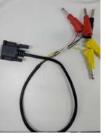

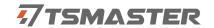

## 2. Hardware interface description

## 2.1 Description of the hardware interface

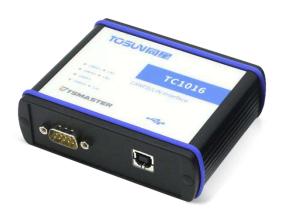

- ➤ USB high-speed 2.0 interface;
- ➤ DB9 Male:

DB9 pin definition:

| DB9 pin          | channel | nnel pin definition channel |              | pin   | definition |              |
|------------------|---------|-----------------------------|--------------|-------|------------|--------------|
|                  |         | PIN2                        | CANFD1_Low   |       | PIN2       | CANFD2_Low   |
|                  |         | PIN3                        | CANFD_GND    |       | PIN3       | CANFD_GND    |
|                  | CANFD   | PIN4                        | CANFD3_Low   | CANFD | PIN4       | CANFD4_Low   |
| 6<br>7<br>8<br>9 | 1/3     | PIN5                        | CANFD_Shield | 2/4   | PIN5       | CANFD_Shield |
|                  |         | PIN7                        | CANFD1_High  |       | PIN7       | CANFD2_High  |
| 9 6 4 5          |         | PIN8                        | CANFD3_High  |       | PIN8       | CANFD4_High  |
|                  |         | PIN2                        | GND          |       |            |              |
|                  | LIN 1/2 | PIN3                        | GND          |       |            |              |
|                  |         | PIN6                        | LIN2         |       |            |              |
|                  |         | PIN8                        | LIN1         |       |            |              |

Note: Pin PIN 2 is low CAN, and pin PIN 7 is high CAN, which is consistent with the international standard.

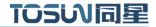

## 2.2 LED indicator light instructions

Physical picture of the indicator light:

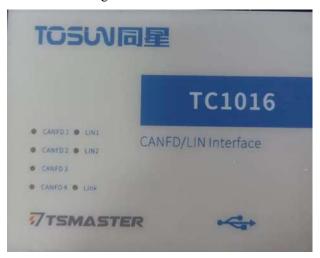

Instructions for indicator light:

| pilot lamp | definition                          |
|------------|-------------------------------------|
| CANFD 1    | The CANFD channel 1 indicator lamp  |
| CANFD 2    | The CANFD channel 2 indicator lamp  |
| CANFD 3    | The CANFD channel 3 indicator lamp  |
| CANFD 4    | The CANFD channel 4 indicator lamp  |
| LIN1       | The LIN channel 1 indicator light   |
| LIN2       | The LIN channel 2 indicator lamp    |
| LINK       | Hardware connection indicator light |

Description of the color of the indicator light:

| pigment          | description                                               |  |  |  |  |  |  |
|------------------|-----------------------------------------------------------|--|--|--|--|--|--|
| LINK green light | The device hardware is connected                          |  |  |  |  |  |  |
| LINgreen light   | The LIN channel data frame is sent or received correctly  |  |  |  |  |  |  |
| LIN red light    | The LIN channel sends or receives incorrect frames,       |  |  |  |  |  |  |
|                  | configuration, protocol, or wiring errors                 |  |  |  |  |  |  |
| CAN FD green     | CAN FD Channel data frames are sent or received correctly |  |  |  |  |  |  |
| light            |                                                           |  |  |  |  |  |  |
| CAN FD red light | CAN FD The channel sends or receives incorrect frames,    |  |  |  |  |  |  |
|                  | configuration, protocol, or wiring errors                 |  |  |  |  |  |  |

Note: The flicker frequency depends on the bus load.

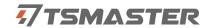

## 3. Quick use

#### 3.1 Download and install the TSMaster host computer

TSMaster Software download link:

http://www.tosun.tech/TOSUNSoftware/TSMaster Setup beta.exe

If not accessible, you can contact the corresponding sales staff or log in to the official website of the same star to get the upper machine, and you can also scan the code to follow the public account to get the download link.

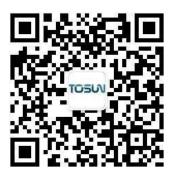

Step 1:

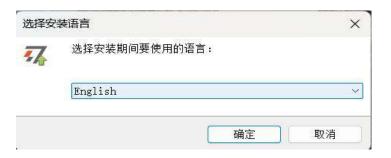

Step 2:

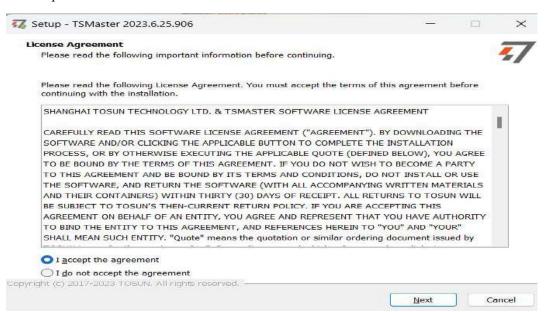

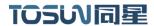

Step 3:

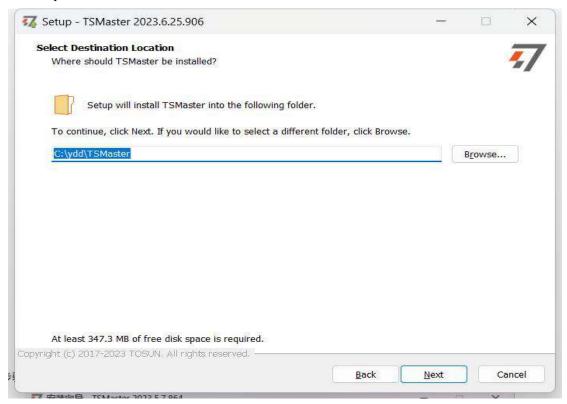

#### Step 4:

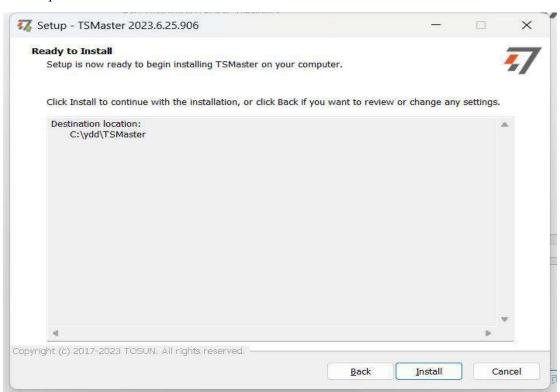

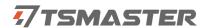

#### Complete installation:

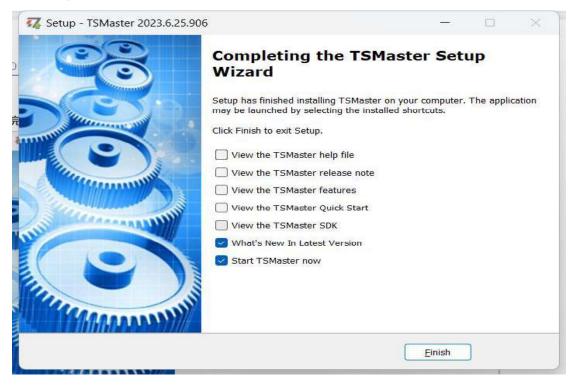

### 3.2 Connect devices and configure channels

All TOSUN devices are drive-free, and can connect directly without download driver.

In TSMaster software interface: Click Hardware-click channel selection-drop-down box Select number of channels-select hardware channel-click OK

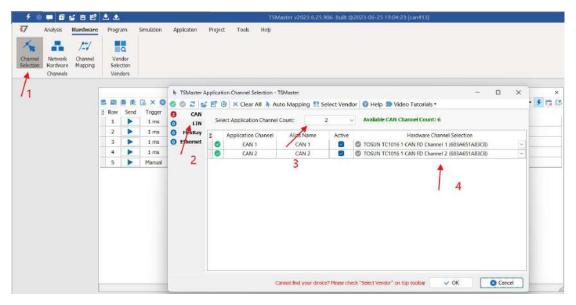

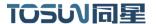

In the hardware configuration, the CAN / CAN FD protocol can be switched, and the baud rate and switch terminal resistance can be adjusted. After the configuration is completed, click application can take effect.

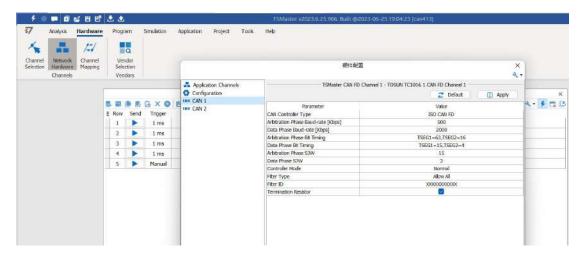

## 3.3 Message sending

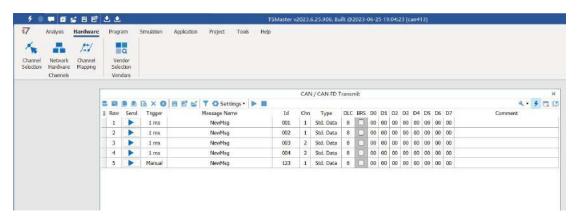

After the hardware connection is completed and the software is configured, the function of message sending can be realized:

operating steps:

- a. Message sending-Add a CAN / CAN FD message for sending
- b. Right mouse button to create a new original message / add a message from the database, and set the message name / identifier / channel, etc
- c. Message am trigger setting, manual trigger / cycle trigger, cycle trigger can set the sending cycle
- d. Message information right click can generate a C script to quickly add to the C small program for programming

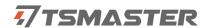

The following is an example of the build-C script:

Support for quick copy and paste to a C script to add send events:

```
CScript Editor [CCode83]

Source code editor

Source code editor

Verables Api Documents Instant Documents

1 On shortcut symbol Functions

Properties

The speciment of the manage of the speciment of the speciment of the specim
```

## 3.4 Help with documentation and video teaching

Various instructions and help manuals are provided in the TSMaster help bar.

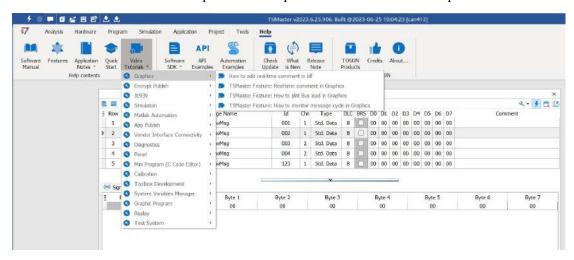

At the same time, a large number of teaching videos can enter B station

<u>http s://space.bilibili.com/2042371333</u>, follow the tosun intelligent official number, watch all the teaching videos.

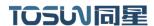

### 3.5 TSMaster API Secondary development

In the TSMaster help bar API routine, a variety of common language API is provided to facilitate users' secondary development. Efficient and easy-to-use secondary development functions that can support all kinds of development environments, such as C, Python, C #, Labview, etc.

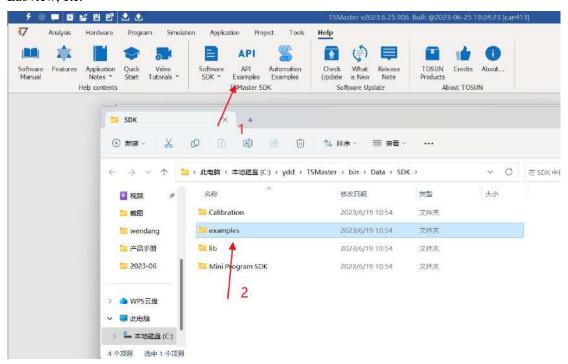

#### 3.5.1 Python calls the dynamic library

#### Windows32-Position Python:

- (1) pip install TSMasterAPI
- (2) Using the TSMasterAPI form TSMasterAPI import \* for
- (3) Example synchronous upload github, address: https://github.com/sy950915/TSMasterAPI.git

#### Windows64 bit Python / Li nux:

- (1) pip install libTSCANAPI
- (2) Using the TSMasterAPI form libTSCANAPIimport \* for
- $(3) \ Example \ synchronous \ upload \ github, \ address: \ https://github.com/sy950915/libTSCANAPI.git$

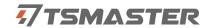

#### 3.5.2 C calls the dynamic library

(1) Include TSMaster in a file with a path of TSMaster  $\setminus$  bin  $\setminus$  Data  $\setminus$  SDK  $\setminus$  lib  $\setminus$  x86.h header file.

Such as: # include " TSMaster.h"

(2) Include TSMaster in a file with a path of TSMaster \ bin \ Data \ SDK \ lib \ x86. The lib file is connected to TSMaster.lib document.

In the C environment, add TSMaster to the Configuration Property connector input additional dependencies in the project property page.lib document.

#### 3.5.3 Example of the calling of the interface

Windows, The Linux system provides the secondary development interface, easy to connect and use the equipment. The operation step are: select channel-generate C code-use C code / python code to call the interface. Take the code C as an example:

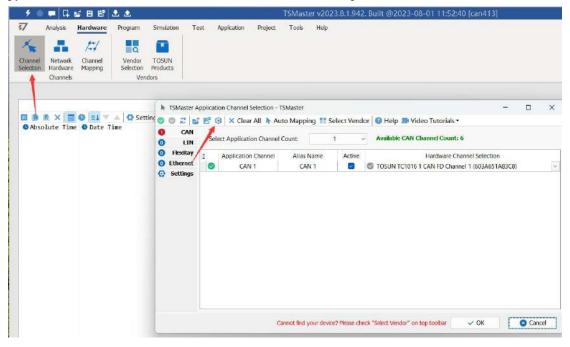

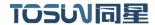

#### C Script Fragments:

#### 7 C Script Snippet

```
initialize_lib_tsmaster("TSMaster");
tsapp set can channel count(1);
3 tsapp set lin channel count(0);
4 tsapp set flexray channel count(0);
   tsapp set ethernet channel count(0);
5
6
7
   TLIBTSMapping m;
8
   // TSMaster CAN FD Channel 1 - TOSUN TC1016 1 CAN FD Channel 1
9
10
   m.init();
   sprintf_s(m.FAppName, "%s", "TSMaster");
11.
   sprintf_s(m.FHWDeviceName, "%s", "TOSUN TC1016");
12
   m.FAppChannelIndex = 0;
13
   m.FAppChannelType = (TLIBApplicationChannelType)0;
14
   m.FHWDeviceType = (TLIBBusToolDeviceType)3;
16
   m.FHWDeviceSubType = 11;
   m.FHWIndex = 0:
17
   m.FHWChannelIndex = 0;
18
   if (0 != tsapp set mapping(&m)) { /* handle error */ };
19
20
   if (0 != tsapp_connect()){ /* handle error */ };
21
22
   /* do your work here */
23
24
  tsapp disconnect();
25
   finalize lib tsmaster();
26
27
```

#### C script call function description:

```
initialize _ lib _ tsmaster ("TSMaster"); // TSMaster initialization function

Tsapp _ set _ can _ channel _ count (1); // Set the number of can channels

Ttsapp _ set _ lin _ channel _ count (0); // Set the number of lin channels

The tsapp _ set _ flexray _ channel _ count (0); // Set the number of flexray channels

The tsapp _ set _ ethernet _ channel _ count (0); // Set the number of ethernet channels
```

TLIBTSMapping m; // Initialize the construct

// Set the TSMaster CAN FD channel 1-TOSUN TC1016 1 CAN FD channel 1 channel mapping

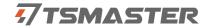

m. The init (); // initial construct m

sprintf\_s(m. FAppName, "%s", "TSMaster"); // Print the application name "TSMaster"

sprintf\_s(m. FHWDeviceName, "%s", "TOSUN TC1016"); // Print the hardware device

name

- m. FAppChannelIndex = 0; // Application channel index
- m. FAppChannelType = (TLIBApplicationChannelType) 0; // Application channel type
- m. FHWDeviceType = (TLIBBusToolDeviceType) 3; // Hardware device type
- m. FHWDeviceSubType = 11; // Corresponding parameters of the hardware equipment \*
- m. FHWIndex = 0; // Hardware index
- m. FHWChannelIndex = 0; // Hardware channel index
- if (0 != Tsapp \_ set \_ mapping (& m)) {/ \* handle error \* /}; // If the return value is not equal to the 0 mapping failure

The tsapp \_ disconnect(); // Disconnect the device finalize \_ lib \_ tsmaster(); // Release the C script module

\* Note: The corresponding parameters of the hardware equipment can be found in the TSMaster-Help-Software Development Package :

TSMasterAPI\_Hardware\_Map.pdf

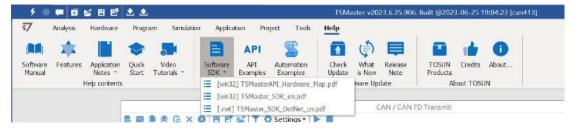

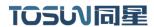

### 3. 6 Sample Works

The example project provides a lot of Demo for user reference, greatly improving the user development efficiency.

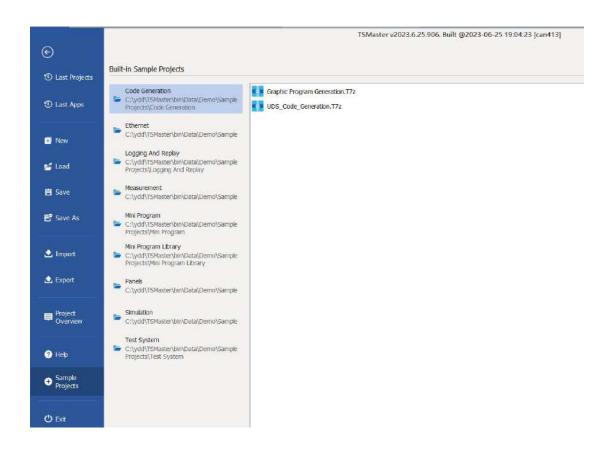

Sample project panel:

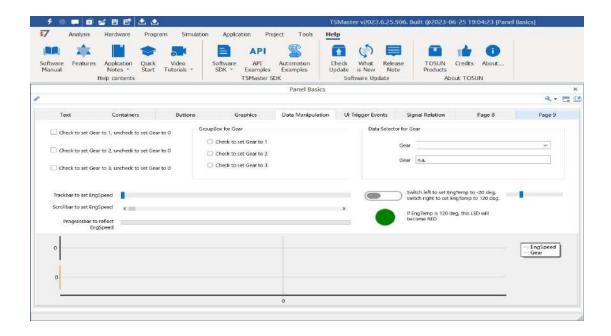

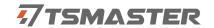

## 4. Inspection and maintenance

TC1016 The main electrical component is the semiconductor component, although it has a long life, it may accelerate aging in the incorrect environment, greatly reducing the life. Therefore, regular inspections should be conducted during the use of the equipment to ensure that the use environment maintains the required conditions. It is recommended to check up at least once every 6 months to a year. Under adverse environmental conditions, more frequent examinations should be performed. In the table below, if you encounter problems during maintenance, read below to find the possible cause of the problem. If the problem still cannot be solved, please contact Shanghai TOSUN Intelligent Technology Co., LTD.

| project      | check up                    | standard          | move about                  |
|--------------|-----------------------------|-------------------|-----------------------------|
|              |                             |                   | Use the voltmeter to check  |
|              |                             |                   | the source at the power     |
|              | Check the voltage           |                   | supply input end. Take the  |
|              | fluctuation at the power    |                   | necessary measures to make  |
| power supply | supply side                 | 7~18V DC          | the voltage fluctuation     |
|              |                             |                   | within the range            |
|              | Check the ambient           |                   | Use the thermometer to      |
|              | temperature                 |                   | check the temperature and   |
|              | (Including the internal     |                   | ensure that the ambient     |
|              | temperature of the enclosed | -40°C~+80°C       | temperature remains within  |
|              | environment)                |                   | the allowable range         |
|              |                             | Without air       | Use a humidity meter to     |
|              | Check ambient humidity      | conditioning, the | check the humidity and      |
| surrounding  | (Including the internal     | relative humidity | ensure that the ambient     |
| environment  | humidity in the closed      | must be at        | humidity remains within the |
|              | environment)                | 10%~90%           | allowable range             |
|              | Check for the accumulation  |                   |                             |
|              | of dust, powder, salt, and  |                   | Clean and protect the       |
|              | metal debris                | No accumulation   | equipment                   |
|              | Check water, oil, or        |                   | If the cleaning and         |
|              | chemical spray collision    | No spray touched  | protection equipment is     |
|              | into the device             | the equipment     | required                    |
|              | Check for corrosive or      | No easily         | Check by smelling or using  |

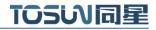

|                | flammable gases in the    | corrosive or        | a sensor                    |
|----------------|---------------------------|---------------------|-----------------------------|
|                | equipment area            | flammable gases     |                             |
|                |                           | The vibration and   |                             |
|                |                           | shock are within    |                             |
|                | Check the vibration and   | the specified       | Install the liner or other  |
|                | shock levels              | limits              | shock absorber, if required |
|                |                           | There are no        | Isolation equipment and     |
|                | Check the noise sources   | significant noise   | noise sources or protection |
|                | near the equipment        | signal source       | equipment                   |
|                | Check the compression     | There is sufficient |                             |
|                | connector in the external | space between the   | Visual scopic inspection    |
|                | wiring                    | connectors          | adjust if necessary         |
| Install wiring | Check for the damage to   |                     | Visual inspection and       |
|                | the external wiring       | No damage           | replace wiring if necessary |

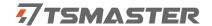

## 5. Common questions and answers

### 5.1 The line is connected correctly but cannot communicate properly:

Solution: Check if the number of channels is set. If CAN Channel Count = 0, of course no online hardware cannot display. And the software is configured by default virtual channel, you need to select the hardware real channel.

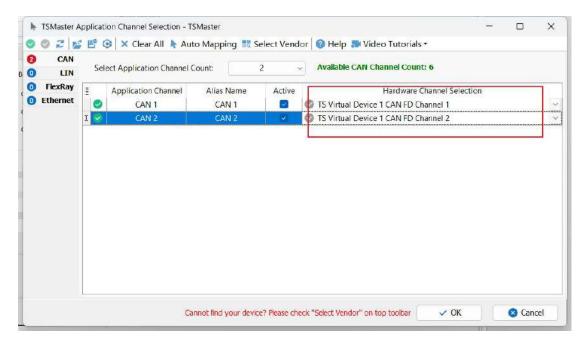

Automatically map or manually click to select the hardware real channel:

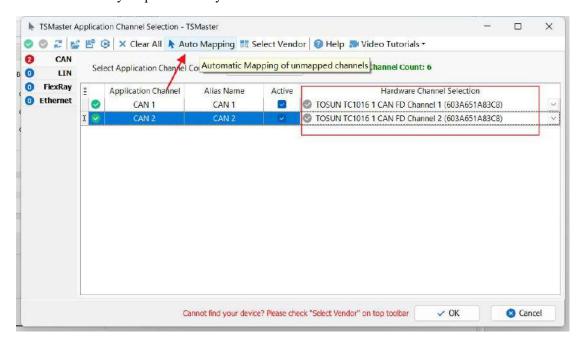

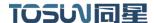

If the channel is selected correctly, it is necessary to ensure consistent port communication between the two channels, as shown in the figure below:

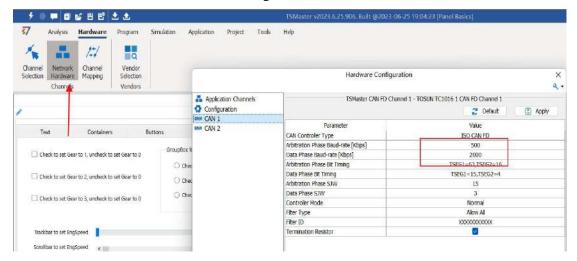

## 5.2 Inconvenient message observation and signal filtering:

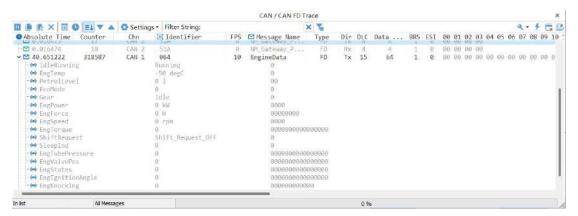

Solution: display in a fixed display or time order, expand or fold the signal display, and filter the string, click the following icon to operate:

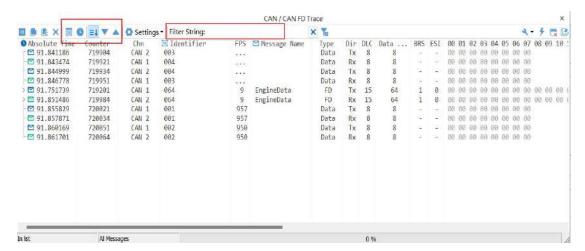

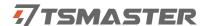

## 5.3 How to load the database:

Select the can / lin / flexray database, click the upper left corner icon to add the database file, or drag the file directly into this window to be automatically loaded, and then click the left channel to associate the database.

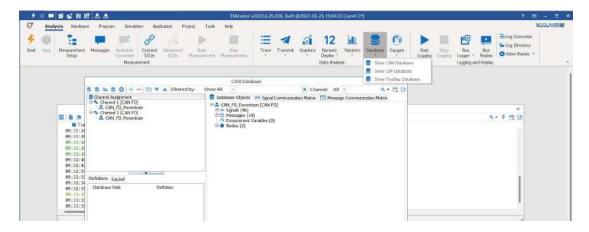

## 5.4 How to automatically record the message messages:

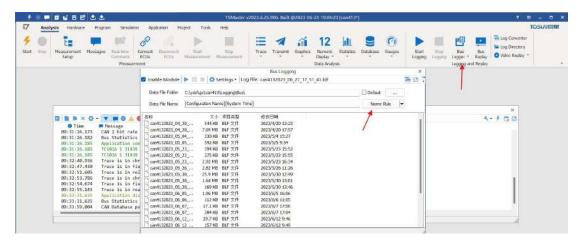

operating steps:

- a. Analysis- -bus record
- b. Add a name rule to distinguish between different save files
- c. Add the self-start function
- d. Start the record

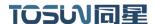

## 5.5 How to replay messages (offline and online playback):

operating steps:

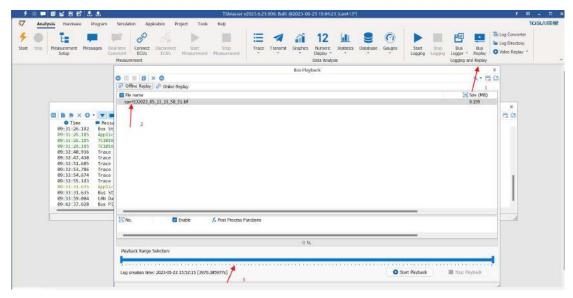

- a. Bus playback
- b. Offline playback, add the need to be played packets, can drag and drop file add directly
- c. Select the range of message playback. Since the number of message display window is limited, you can choose the time period required for the message

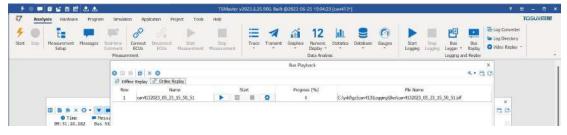

- d. Bus playback-online playback-add recording files
- e. Online playback can playback the message according to the acquisition time stamp, and set the playback data

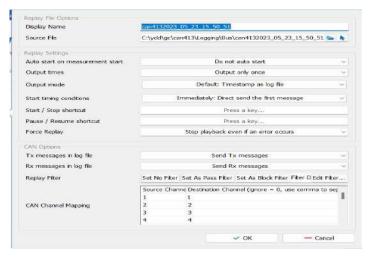

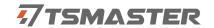

## 6. Appendix

#### 6.1 CAN 2.0 Standard Frame:

The CAN standard frame information is 11 bytes, consisting of two parts: information and data parts. The first 3 bytes are for the information section.

|         | 7      | 6       | 5    | 4    | 3         | 2    | 1     | 0 |  |
|---------|--------|---------|------|------|-----------|------|-------|---|--|
|         |        |         |      |      | DLC (Data |      |       |   |  |
| Bytes 1 | FF     | RTR     | X    | X    |           | Le   | ength | ) |  |
|         | (      | Messag  | e io | lent | ifica     | tion | code  | ) |  |
| Bytes 2 |        |         | ID   | .10  | -ID.      | 3    |       |   |  |
| Bytes 3 | ID.    | .2-ID.0 |      | X    | X         | X    | X     | X |  |
| Bytes 4 |        | Data 1  |      |      |           |      |       |   |  |
| Bytes 5 | Data 2 |         |      |      |           |      |       |   |  |
| Bytes 6 | Data 3 |         |      |      |           |      |       |   |  |
| Bytes 7 | Data 4 |         |      |      |           |      |       |   |  |
| Bytes 8 | Data 5 |         |      |      |           |      |       |   |  |
| Bytes 9 |        |         |      | Data | a 6       |      |       |   |  |
| Bytes   |        |         |      |      |           |      |       |   |  |
| 10      | Data 7 |         |      |      |           |      |       |   |  |
| Bytes   |        |         |      |      |           |      |       |   |  |
| 11      |        |         |      | Dat  | ta 8      |      |       |   |  |

Byte 1 is the frame information. The 7th bit (FF) represents the frame format, in the standard frame, FF=0; the 6th bit (RTR) represents the type of frame, RTR = 0 is a data frame, RTR = 1 is a remote frame; the DLC represents the actual length of data at the data frame.

Bytes 2 and 3 are message identification codes, and 11 bits are valid.

Bytes 4~11 is actual data of data frame, remote frame is invalid.

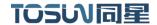

## **6.2 CAN 2.0 Expansion Frame:**

CAN extended frame information for 13 bytes, including two parts, information and data parts. The first 5 bytes are for the information section.

|          | 7               | 6       | 5    | 4     | 3         | 2      | 1    | 0 |
|----------|-----------------|---------|------|-------|-----------|--------|------|---|
|          |                 |         |      |       | DLC (Data |        |      |   |
| Bytes 1  | FF              | RTR     | X    | X     |           | Leng   | gth) |   |
|          |                 | (Messag | e id | lenti | ificat    | ion co | ode) |   |
| Bytes 2  |                 |         | ID.  | 28-   | ID.21     |        |      |   |
| Bytes 3  |                 |         | ID.  | 20-   | ID.13     | 3      |      |   |
| Bytes 4  |                 |         | ID   | .12-  | ID.5      |        |      |   |
| Bytes 5  | ID.4-ID.0 x x x |         |      |       |           |        | X    |   |
| Bytes 6  |                 | Data 1  |      |       |           |        |      |   |
| Bytes 7  |                 |         |      | Data  | a 2       |        |      |   |
| Bytes 8  |                 |         |      | Data  | a 3       |        |      |   |
| Bytes 9  |                 |         |      | Data  | a 4       |        |      |   |
| Bytes 10 |                 |         |      | Data  | a 5       |        |      |   |
| Bytes 11 | Data 6          |         |      |       |           |        |      |   |
| Bytes 12 | Data 7          |         |      |       |           |        |      |   |
| Bytes 13 |                 |         |      | Data  | a 8       |        |      |   |

Byte 1 is the frame information. The 7th (FF) indicates the frame format, FF = 1; the 6th (RTR)

It represents the type of frame, RTR = 0 as a data frame and RTR = 1 as a remote frame; DLC represents the actual data length at the data frame.

Byte 2~5 is the message identification code, and its high 29 bits is valid.

Bytes 6~13 is actual data of data frame, remote frame is invalid.

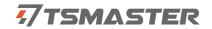

## 6.3 CAN DB9 One-in-two wire harness definition

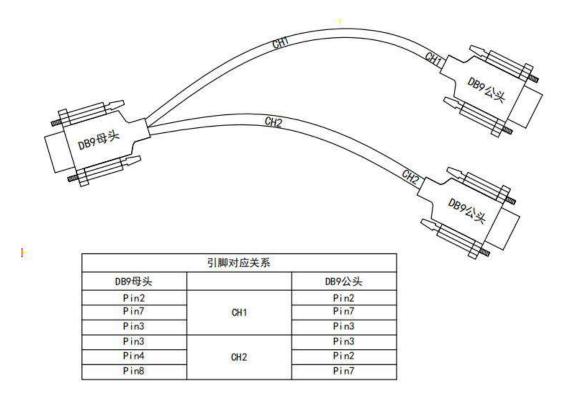

#### 6.4 matters need attention

- ① Connect the lines to avoid short circuit.
- ② Before using the equipment, please carefully check the pin information in the product manual.
- ③ During the operation of the equipment, be sure to connect the power cord correctly and avoid plugging and unplugging.
- 4 Attention! Damage caused by electrostatic discharge (ESD).

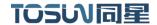

## 7. Disclaimer

Shanghai TOSUN Technology, LTD. based on the principle of providing better service for users, will present detailed and accurate product information for users as much as possible in this manual. However, since the content of this manual has a certain timeliness, TOSUN Technology cannot fully guarantee the timeliness and applicability of the document in any period of time. TOSUN Technology has the right to update the contents of this manual without notice. In order to get the latest version of the information, please visit the official website of TOSUN Technology regularly or contact the staff of TOSUN Technology regularly. Thank you for your tolerance and support!

## TOSW同星

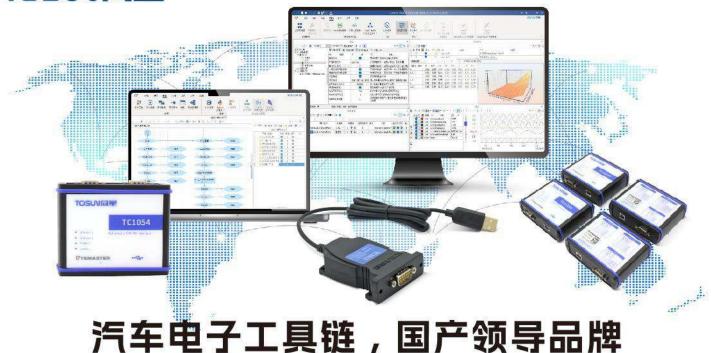

同星智能成立于2017年,一直专注于研发国产自主可控的汽车电子基础工具链产品, 也是该领域国产领导品牌。

同星智能的核心软件TSMaster及配套硬件设备,具备嵌入式代码生成、汽车总线分析、 仿真、测试及诊断、标定等核心功能,覆盖了汽车整车及零部件研发、测试、生产、试验、 售后全流程。

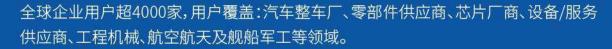

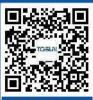

扫码关注 获取软件下载链接

## 软件

- · UDS诊断
- · ECU刷写
- · CCP/XCP标定
- ·嵌入式代码生成
- ·应用发布/加密发布
- ・记录与回放
- 图形化编程
- ·剩余总线仿真
- · C/Python脚本
- · 总线监控/发送
- · SOMEIP和DoIP

## 硬件

- 1/2/4/8/12通道CAN FD/CAN转USB工具
- · 1/2/6通道LIN转USB工具
- · 10通道CAN FD/CAN转以太网工具
- ·多通道Flexray/CAN FD转USB工具
- ·多通道车载以太网/CAN FD转USB工具
- ·车载以太网介质转换工具(T1转Tx)
- ·多通道CAN FD/Ethernet/LIN记录仪

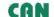

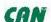

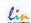

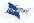

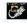

## 解决方案

- ·EOL测试设备
- ·FCT测试设备
- · 汽车"四门两盖"试验解决方案
- · 线控底盘测试解决方案
- · 电机性能/耐久试验解决方案
- ・新能源产线设备解决方案
- · 总线一致性测试解决方案
- · 信息安全解决方案